# illumina®

# Local Run Manager

Instrumenta MiSeqDx programmatūras atsauces rokasgrāmata

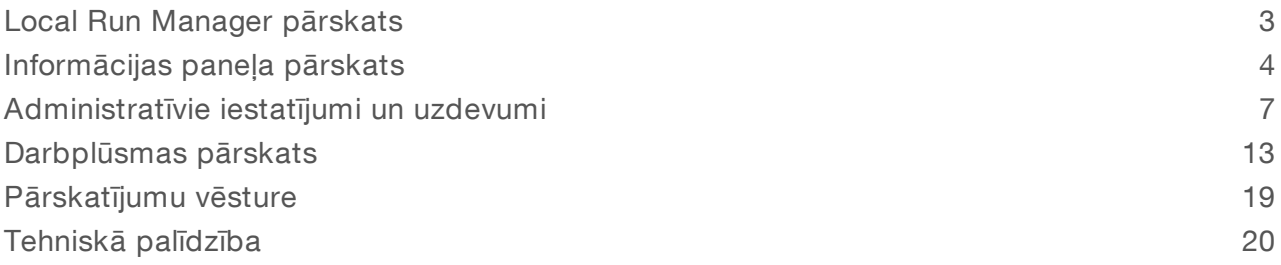

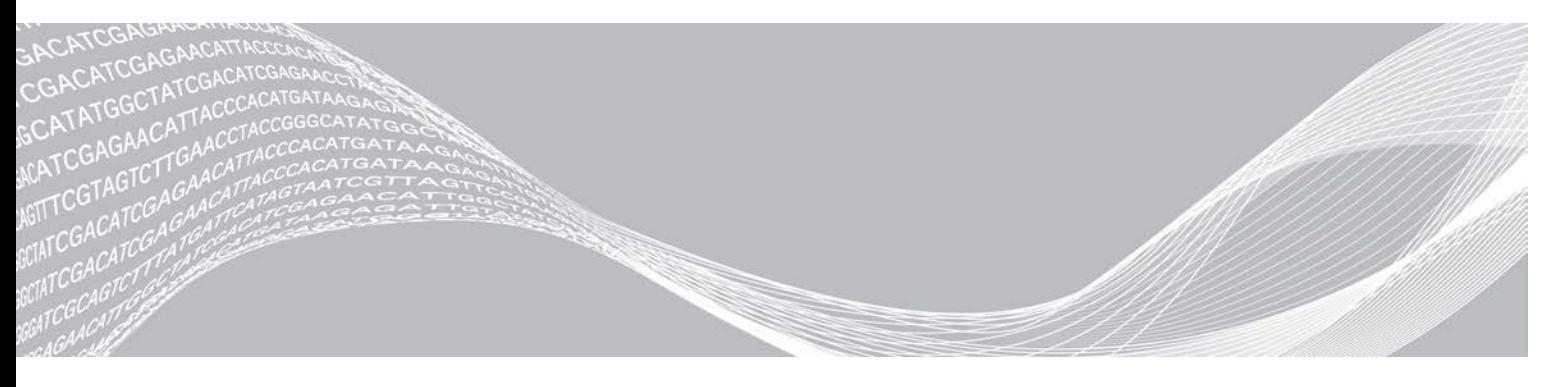

Dokuments Nr. 1000000011880 v02 LAV ILLUMINA ĪPAŠUMS 2021. gada augusts TIKAI I N VITRO DIAGNOSTIKAS NOLŪKIEM

Šī dokumenta un tā satura īpašumtiesības pieder uzņēmumam Illumina, Inc. un tā saistītajiem uzņēmumiem ("Illumina"), un klients to drīkst izmantot tikai līgumā noteiktajā veidā saistībā ar šajā dokumentā aprakstīto izstrādājumu lietošanu, un nekādiem citiem nolūkiem. Šo dokumentu un tā saturu nedrīkst izmantot vai izplatīt nekādiem citiem nolūkiem un/vai citādi publiskot, atklāt vai reproducēt jebkādā veidā bez iepriekšējas rakstiskas Illumina piekrišanas. Ar šo dokumentu Illumina nenodod nekādas licences, ko paredz tā patents, preču zīmes, autortiesības vai anglosakšu tiesības, nedz arī līdzīgas jebkuras trešās puses tiesības.

Šajā dokumentā sniegtie norādījumi ir stingri un precīzi jāievēro kvalificētiem un atbilstoši apmācītiem darbiniekiem, lai nodrošinātu šeit aprakstītā(-o) produkta(-u) pareizu un drošu lietošanu. Pirms šī izstrādājuma(-u) lietošanas ir pilnībā jāizlasa un jāizprot viss šī dokumenta saturs.

PILNĪBĀ NEIZLASOT UN PRECĪZI NEIEVĒROJOT VISUS ŠAJĀ DOKUMENTĀ IEKĻAUTOS NORĀDĪJUMUS, VAR RASTIES IZSTRĀDĀJUMU BOJĀJUMI, PERSONU MIESAS BOJĀJUMI, TOSTARP LIETOTĀJU UN CITU PERSONU, UN CITA ĪPAŠUMA BOJĀJUMI.

ILLUMINA NEUZŅEMAS NEKĀDU ATBILDĪBU, KAS IZRIET NO NEPAREIZAS ŠAJĀ DOKUMENTĀ APRAKSTĪTO PRODUKTU (TOSTARP TĀ DAĻU VAI PROGRAMMATŪRAS), LIETOŠANAS.

© 2021 Illumina, Inc. Visas tiesības paturētas.

Illumina, MiSeqDx un straumēšanas bāzu dizains ir kompānijas Illumina, Inc. un tās saistīto uzņēmumu ASV un/vai citās valstīs reģistrētas vai vēl neapstiprinātas preču zīmes. Visi pārējie nosaukumi, logotipi un citas preču zīmes pieder to attiecīgajiem īpašniekiem.

# <span id="page-2-0"></span>Local Run Manager pārskats

Programatūra Local Run Manager ir instrumentā integrēts risinājums, kas paredzēts, lai izveidotu izpildi, pārraudzītu statusu, analizētu sekvencēšanas datus un skatītu rezultātus.

Local Run Manager ir šādas funkcijas:

- <sup>u</sup> Darbojas ar instrumenta datorā un ir integrēta instrumenta vadības programmatūrā.
- $\blacktriangleright$  Reģistrē sekvencēšanai paredzētus paraugus.
- ▶ Nodrošina izpildes iestatīšanas saskarni, kas raksturīga analīzes modulim.
- Pēc sekvencēšanas izpildes pabeigšanas automātiski veic instrumenta datu analīzi.
- $\blacktriangleright$  Veic virkni analīzes darbību, kas raksturīgas atlasītajam analīzes modulim.
- Rāda analīzes metriku pēc analīzes pabeigšanas.

# Local Run Manager skatīšana

Local Run Manager saskarne tiek skatīta, izmantojot tīmekļa pārlūku. Atbalstītā tīmekļa pārlūkprogramma ir Chromium versija 43.0.2357 operētājsistēmā Windows 7. Izveidojiet savienojumu, izmantojot vienu no tālāk norādītajām metodēm.

- <sup>u</sup> Atveriet tīmekļa pārlūkprogrammu datorā, kam ir piekļuve tam pašam tīklam, kurā ir instruments, un izveidojiet savienojumu, izmantojot instrumenta IP adresi vai instrumenta nosaukumu. Piemēram, http://myinstrument.
- $\triangleright$  Lai instrumenta monitorā skatītu Local Run Manager saskarni, atveriet tīmekļa pārlūku un adreses joslā ievadiet http://localhost.

## Sekvencēšana analīzes laikā

Instrumenta MiSeqDx skaitļošanas resursi ir paredzēti sekvencēšanai vai analīzei.

Ja instrumentā MiSeqDx tiek sākta jaunas sekvencēšanas izpilde, pirms nav pabeigta agrākas izpildes sekundārā analīze, parādās apstiprināšanas dialoglodziņš. Pēc tam, kad esat apstiprinājis, ka vēlaties sākt jaunās sekvencēšanas izpildi, Local Run Manager pārtrauc agrākās izpildes sekundāro analīzi līdz jaunā izpilde pabeidz sekvencēšanu.

Kad jaunās izpildes sekvencēšana ir pabeigta, agrākās izpildes sekundārā analīze automātiski sākas no jauna.

# Lietotāju paroles

Lai piekļūtu programmatūras Local Run Manager saskarnei, jums ir nepieciešams derīgs lietotājvārds un parole, ar ko pieteikties sistēmā. Tikai lietotājs ar administratora tiesībām var piešķirt lietotājam akreditācijas datus.

Kad jūsu parole tuvojas derīguma termiņam, saskarnes augšpusē parādās ziņojums, kas atgādina par paroles atiestatīšanu.

# Mans konts

Lapā Mans konts (Mans konts) jūs varat apskatīt savu lietotājvārdu, piešķirto lomu, atļaujas un mainīt paroli.

Pēc tam, kad pirmo reizi esat pieteicies, logā My Account (Mans konts) jebkurā laikā varat nomainīt esošo paroli.

Jūsu pašreizējā parole tiek šifrēta. Tāpēc jums jāzina sava pašreizējā parole, lai to nomainītu uz jaunu. Aizmirstām parolēm nepieciešama sistēmas administratora vai lietotāja ar administratora tiesībām palīdzība.

# Paroļu stāvokļi

Iespējamie paroles stāvokļi ir norādīti tālāk.

- **Temporary password** (Pagaidu parole) kad lietotājs ar administratora tiesībām izveido lietotāja kontu, jaunajam lietotājam tiek piešķirta pagaidu parole.
- User password (Lietotāja parole) pirmo reizi piekļūstot sistēmai, jauns lietotājs pieteikšanās ekrānā tiek aicināts mainīt pagaidu paroli uz lietotāja piešķirto paroli.
- **Aizmirsta parole** ja lietotājs aizmirst paroli, lietotājs ar administratora tiesībām var atkārtoti piešķirt pagaidu paroli, kuru var mainīt nākamās piekļuves laikā.
- $\triangleright$  Izmantotā parole viens lietotājs nevar atkārtoti izmantot paroli līdz pat 5 paroļu ciklos.
- ▶ User lockout (Lietotāja konta bloķēšana) lietotāja ar administratora tiesībām konfigurēts pieteikšanās mēģinājumu skaits, izmantojot nederīgu paroli. Ja lietotājs pārsniedz atļauto mēģinājumu skaitu, lietotāja konts tiek bloķēts. Tikai lietotājs ar administratora tiesībām var atbloķēt kontu vai piešķirt pagaidu paroli.

## Paroles maiņa

- 1 Navigācijas joslā saskarnes augšpusē noklikšķiniet uz lietotāja <sup>sar</sup>ikonas blakus savam vārdam.
- 2 Nolaižamajā sarakstā noklikšķiniet uz My Account (Mans konts).
- 3 Sadaļā Password (Parole) noklikšķiniet uz rediģēšanas ikonas.
- 4 Laukā Old Password (Vecā parole) ievadiet veco paroli.
- 5 Laukā New Password (Jaunā parole) ievadiet jauno paroli.
- 6 Laukā Confirm New Password (Apstiprināt jauno paroli) atkārtoti ievadiet jauno paroli.
- <span id="page-3-0"></span>7 Noklikšķiniet uz Save (Saglabāt).

# Informācijas paneļa pārskats

Pēc pieteikšanās programmatūrā Local Run Manager tiek atvērts informācijas panelis. Izmantojot informācijas paneli, varat veikt šādus uzdevumus:

- $\triangleright$  izsekot sekvencēšanas un analīzes statusam;
- kārtot un filtrēt izpildes;
- v izveidot un rediģēt izlaides;
- $\triangleright$  pārtraukt analīzi vai ievietot to atkārtoti rindā;
- $\blacktriangleright$  skatīt analīzes statusu;
- $\blacktriangleright$  slēpt izpildes.

Informācijas panelī ir uzskaitītas visas izpildes, kas veiktas ar instrumentu, 10 izpildes vienā lappusē. Lapu ritināšanai izmantojiet navigācijas bultiņas saraksta apakšā.

Katrā uzskaitītajā izpildē ir iekļauts izpildes nosaukums, analīzes modulis, izpildes statuss un datums, kad pēdējo reizi tika veiktas izpildes izmaiņas. Lai kārtotu izpildes, noklikšķiniet uz kolonnu nosaukumiem.

Run Name/ID (Izpildes nosaukums/ID) – saraksta veidā parāda piešķirto izpildes nosaukumu un saites uz izpildes rezultātu lapām.

Dokuments Nr. 1000000011880 v02 LAV

- Module (Modulis) saraksta veidā parāda analīzes moduli, kas piešķirts izpildei.
- Status (Statuss) saraksta veidā parāda izpildes statusu un ietver progresa statusa joslu. Papildinformāciju skatiet sadaļā *[Iespējamie izpildes stāvokļi](#page-15-0)* 16. lpp.
- Last Modifled (Pēdējoreiz modificēts) saraksta veidā norāda datumu un laiku, kad pēdējo reizi veiktas izpildes vai analīzes sesijas izmaiņas. Pēc noklusējuma lapa Active Runs (Aktīvas izpildes) ir sakārtota šajā kolonnā.

# Local Run Manager ikonas

Programmatūrā Local Run Manager dažādu uzdevumu veikšanai tiek izmantotas tālāk norādītās ikonas.

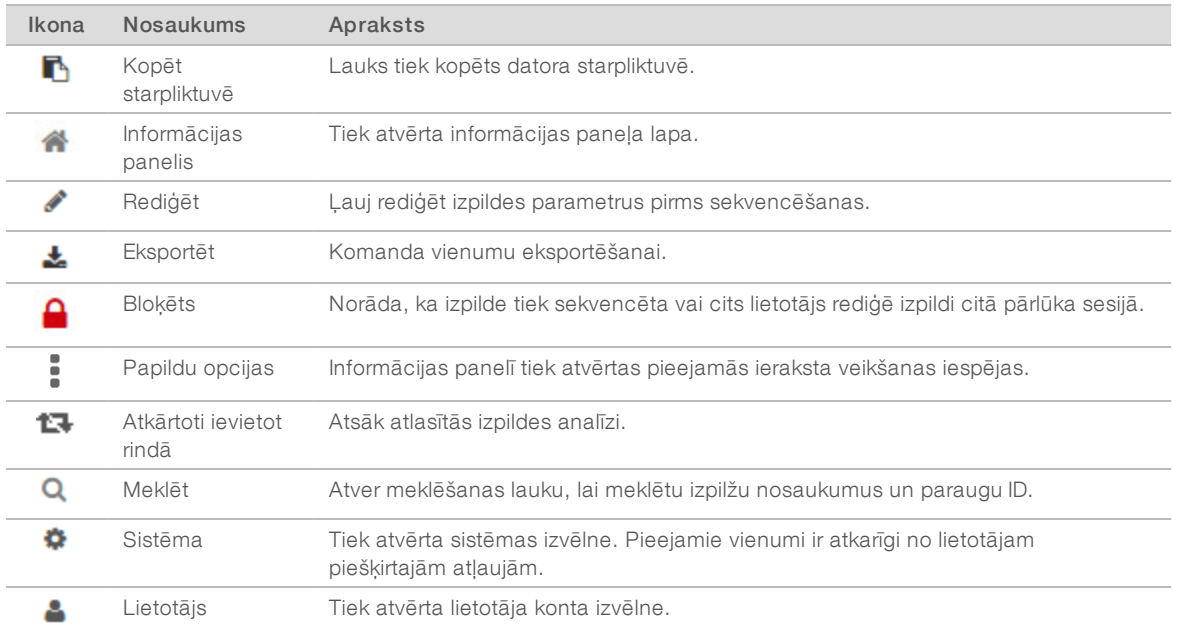

# Lapa Active Runs (Aktīvās izpildes)

Tiek atvērts informācijas panelis, lai parādītu lapu Active Runs (Aktīvās izpildes). Lapas Active Runs (Aktīvās izpildes) augšdaļā aktīvo izpilžu kopsavilkums norāda izpilžu skaitu katrā no tālāk norādītajām izpildes statusa kategorijām. Lai filtrētu aktīvās izpildes pēc statusa, noklikšķiniet uz skaitļa.

- Ready (Gatavs) norāda, ka izpilde ir sagatavota sekvencēšanai.
- **In Progress** (Ir procesā) norāda, ka izpilde ir sekvencēšanas vai datu analīzes procesā.
- ▶ Stopped or Unsuccessful (Apturēts vai nesekmīgs) norāda, ka analīze tika pārtraukta manuāli vai arī analīze bija nesekmīga.
- $\triangleright$  Complete (Pabeigts) norāda, ka analīze ir sekmīgi pabeigta.
- $\triangleright$  Total (Kopējais) kopējais izpilžu skaits lapā Active Runs (Aktīvās izpildes).

#### Izpilžu filtrēšana

1 Lai filtrētu lapu Active Runs (Aktīvās izpildes), kā norādīts turpmāk, aktīvo izpilžu kopsavilkumā noklikšķiniet uz izpildes statusa kategorijas.

Ready (Gatavs) — filtrē sarakstu, lai parādītu tikai tādas izpildes, kas ir gatavas sekvencēšanai.

In Progress (Ir procesā) — filtrē sarakstu, lai parādītu tikai tās izpildes, kas tiek veiktas.

Stopped of Unsuccesful (Apturēts vai nesekmīgs) — filtrē sarakstu, lai parādītu tikai tās izpildes, kas ir apstādinātas vai nesekmīgas.

Complete (Pabeigts) — filtrē sarakstu, lai parādītu tikai pabeigtās izpildes.

Total (Kopējais) — noņem filtrus un parāda visas aktīvās izpildes.

#### Izpilžu slēpšana un atjaunošana

- 1 Lapā Active Runs (Aktīvās izpildes) noklikšķiniet uz papildu opciju ikonas i un pēc tam noklikšķiniet uz Hide (Paslēpt).
- 2 Kad uzvedne piedāvā apstiprināt pārvietošanu, noklikšķiniet uz Hide (Paslēpt). Izpilde tiek pārvietota uz lapu Hidden Runs (Slēptās izpildes).
- 3 Lai parādītu lapu Hidden Runs (Slēptās izpildes), noklikšķiniet uz nolaižamās bultiņas un atlasiet Hidden Runs (Slēptās izpildes).
- 4 Lapā Hidden Runs (Slēptās izpildes) noklikšķiniet uz atjaunošanas ikonas  $\mathbf C$ .
- 5 Kad uzvedne piedāvā apstiprināt pārvietošanu, noklikšķiniet uz Restore (Atjaunot). Izpilde tiek atjaunota lapā Active Runs (Aktīvās izpildes).
- 6 Lai parādītu lapu Active Runs (Aktīvās izpildes), noklikšķiniet uz nolaižamās bultiņas Slēptās izpildes un atlasiet Active Runs (Aktīvās izpildes).

## Izpilžu vai paraugu meklēšana

- 1 Informācijas paneļa navigācijas joslā noklikšķiniet uz meklēšanas ikonas  $\Omega$ .
- 2 Meklēšanas laukā ievadiet izpildes nosaukumu vai parauga ID. Rakstot parādās meklēšanas vaicājumu saraksts ar iespējamām atbilstībām.
- 3 Izvēlieties atbilstību no saraksta vai nospiediet Enter (Ievadīt).
- <sup>u</sup> Ja meklējāt izpildes nosaukumu, tiek atvērta cilne Run Overview (Izpildes kopsavilkums).
- ▶ Ja meklējāt parauga ID, atveras cilne Samples and Results (Paraugi un rezultāti). Papildinformāciju skatiet sadaļā *[Izpildes un paraugu datu skatīšana](#page-14-0)* 15. lpp.

## Izpildes rediģēšana

- 1 Lapā Active Runs (Aktīvās izpildes) noklikšķiniet uz papildu opciju ikonas i blakus izpildes nosaukumam, kuru vēlaties rediģēt.
- 2 Noklikšķiniet uz **Edit** (Rediģēt).
- 3 Kad uzvedne piedāvā apstiprināt darbību, noklikšķiniet uz Continue (Turpināt).
- 4 Izpildes parametrus rediģējiet pēc nepieciešamības.
- 5 Kad tas ir izdarīts, noklikšķiniet uz Save Run (Saglabāt izpildi). Lapā Active Runs (Aktīvās izpildes) ir atjaunināti izpildes pēdējoreiz modificētie datumi.

## Analīzes apturēšana

- 1 Lapā Active Runs (Aktīvās izpildes) noklikšķiniet uz ikonas More Options  $\equiv$  (Papildu opcijas) blakus izpildes nosaukumam, kuru vēlaties pārtraukt.
- 2 Noklikšķiniet uz Stop (Apturēt).

Dokuments Nr. 1000000011880 v02 LAV

Komanda Stop (Apturēt) parādās izpildēm, kuru statuss ir Analysis Queue (Analīze rindā) vai Analysis Running (Analīze izpildes stāvoklī).

3 Kad uzvedne piedāvā apstiprināt, noklikšķiniet uz Continue (Turpināt). Izpildes statuss mainās uz Stopping Analysis (Analīzes apturēšana) vai Analysis Stopped (Analīze apturēta) atkarībā no izpildes stāvokļa. Apturētu analīzes izpildi var ievietot rindā vēlākai analīzes veikšanai.

## <span id="page-6-1"></span>Analīzes atkārtota ievietošana rindā

Pēc analīzes apturēšanas jūs varat atkārtoti ievietot analīzi rindā, ja analīze bija neveiksmīga vai ja vēlaties atkārtot analīzi ar dažādiem iestatījumiem. Jūs varat atkārtoti ievietot analīzi rindā no Local Run Manager informācijas paneļa vai no cilnes Sample and Results (Paraugi un rezultāti). Ja, atkārtoti ievietojot analīzi rindā, saņemat ziņojumu "Run Folder Not Found" (Izpildes mape nav atrasta), pēc tam pārvietojiet vai kopējiet izpildi atpakaļ uz mapi D:\Illumina\MiSeqAnalysis.

## Analīzes atkārtota ievietošana rindā lapā Active Runs (Aktīvās izpildes)

- 1 Lapā Active Runs (Aktīvās izpildes) noklikšķiniet uz papildu opciju ikonas  $\bar{z}$  blakus izpildes nosaukumam, kuru vēlaties atkārtoti ievietot rindā.
- 2 Noklikšķiniet uz **L<sup>a</sup> Requeue** (Atkārtoti ievietot rindā).
- 3 Kad parādās uzvedne, izvēlieties kādu no tālāk norādītajām opcijām.
	- **Noklikšķiniet Edit Setup (Rediģēt iestatīšanu), lai mainītu analīzes parametrus. Lapā Requeue** Analysis (Analīzes atkārtota ievietošana rindā) nomainiet vēlamos iestatījumus un pēc tam noklikšķiniet uz Requeue Analysis (Atkārtoti ievietot analīzi rindā).
	- **Noklikšķiniet uz Requeue** (Atkārtoti ievietot rindā). Analīze tiek sākta, izmantojot pašreizējos analīzes parametrus.

## Analīzes atkārtota ievietošana rindā rezultātu lapā

- 1 Lapā Active Runs (Aktīvās izpildes) noklikšķiniet uz izpildes nosaukuma.
- 2 Noklikšķiniet uz cilnes Samples and Results (Paraugi un rezultāti).
- 3 Noklikšķiniet uz **L<sup>a</sup> Requeue Analysis** (Atkārtoti ievietot analīzi rindā).
- 4 Kad parādās uzvedne, izvēlieties kādu no tālāk norādītajām opcijām.
	- **Noklikšķiniet Edit Setup** (Rediģēt iestatīšanu), lai mainītu analīzes parametrus. Lapā Requeue Analysis (Analīzes atkārtota ievietošana rindā) nomainiet vēlamos iestatījumus un pēc tam noklikšķiniet uz Requeue Analysis (Atkārtoti ievietot analīzi rindā).
	- <sup>u</sup> Noklikšķiniet uz Requeue (Atkārtoti ievietot rindā). Analīze tiek sākta, izmantojot pašreizējos analīzes parametrus.

# <span id="page-6-0"></span>Administratīvie iestatījumi un uzdevumi

Tālāk norādītajiem iestatījumiem un uzdevumiem ir nepieciešamas atļaujas no lietotāja, kam ir administratora tiesības.

- $\blacktriangleright$  Lietotāju kontu pārvaldība lietotāju pievienošana, atļauju piešķiršana un paroļu iestatīšana.
- <sup>u</sup> MOS sistēmas iestatījumu rediģēšana ļauj veikt labojumus MiSeq operētājsistēmā (MOS), izmantojot instrumenta MiSeqDx sākuma ekrāna ikonu Manage Instrument (Pārvaldīt instrumentu).
- Local Run Manager sistēmas iestatījumu pārvaldība tiek iestatīti sistēmas drošības parametri, apkopes intervāli un pakalpojumu konti.

Dokuments Nr. 1000000011880 v02 LAV

#### TIKAI I N VITRO DIAGNOSTIKAS NOLŪKIEM

<sup>u</sup> Auditācijas pierakstu skatīšana – pārrauga piekļuves biežumu un lietotāja aktivitāti.

Atļaujas veikt tālāk norādīto uzdevumu ir konfigurējamas sadaļā Lietotāju pārvaldība.

- Atsāknēšana uz režīmu tikai izpētes lietojumam ļauj atsāknēt uz izpētes režīma komandu, kas sistēmas programmatūru nomaina uz izpētes (RUO) režīmu.
- Moduļa iestatījumu rediģēšana ļauj veikt manifestācijas failu augšupielādi izmantošanai ar visām izpildēm, izmantojot īpašu analīzes moduli.
- Analīzes atkārtota ievietošana rindā ļauj rediģēt parametrus un pēc tam veikt atkārtotu analīzi. Skatīt *[Analīzes atkārtota ievietošana rindā](#page-6-1)* 7. lpp.
- MOS minimizēšana un piekļuve datoram ļauj minimizēt loga komandu, lai piekļūtu instrumenta operētājsistēmai un jebkurai mapei instrumenta datorā, kad instrumenta vadības programmatūra darbojas kioska režīmā.

# Lietotāju pārvaldība

Visi lietotāju konti ir norādīti lapā Lietotāju pārvaldība, kurā ir katra konta lietotāja vārds, uzvārds un lietotājvārds. Katra konta informācijas sadaļā tiek pārvaldīta loma un ar to saistītās atļaujas. Ir iespējamas divas lomas — administrators vai lietotājs.

- Administratora loma administratora lomām pēc noklusējuma ir neierobežota atļauja.
- ► Lietotāja loma lietotāju lomas ir konfigurējamas, pamatojoties uz iespējamo atļauju apakškopu. Izpildes var izveidot visi lietotāji neatkarīgi no atļauju iestatījumiem.

Lietotāju pārvaldības lapu var skatīt tikai lietotājs ar administratora tiesībām.

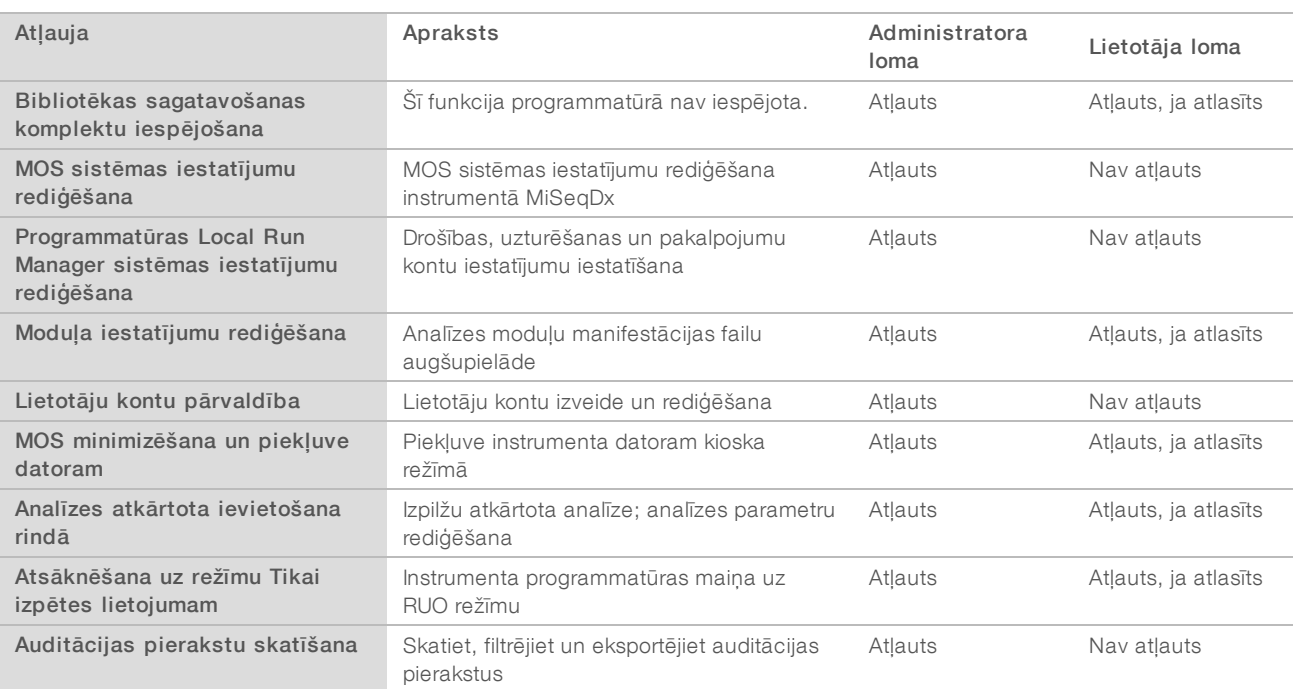

# Lietotāja atļaujas

## Jauna lietotāja izveidošana

- 1 Local Run Manager informācijas paneļa navigācijas joslā noklikšķiniet uz sistēmas ikonas iz un pēc tam noklikšķiniet uz User Management (Lietotāju pārvaldība).
- 2 Lapā User Management (Lietotāju pārvaldība) noklikšķiniet uz Create User (Izveidot lietotāju).
- 3 Dialoglodziņā Create New User (Izveidot jaunu lietotāju) ievadiet jaunā lietotāja vārdu un uzvārdu.
- 4 Laukā User Name (Lietotājvārds) ievadiet lietotājvārdu. Lietotājvārdiem jābūt unikāliem, un tos vēlāk nevar izmantot atkārtoti vai rediģēt.
- 5 Laukā New Password (Jaunā parole) ievadiet pagaidu paroli. Pagaidu paroles netiek glabātas paroļu vēsturē, un tās var izmantot atkārtoti.
- 6 Laukā Confirm Password (Paroles apstiprināšana) atkārtoti ievadiet pagaidu paroli.
- 7 Lai atlasītu lomu, noklikšķiniet uz Admin (Administrators) vai User (Lietotājs), lai pārslēgtos starp opcijām.
- 8 Atlasiet lietotāja atļaujas, pamatojoties uz norādīto lietotāja lomu.
- 9 Noklikšķiniet uz Create User (Izveidot lietotāju).

## Lietotāja paroles atiestatīšana

- 1 Informācijas paneļa navigācijas joslā noklikšķiniet uz sistēmas ikonas **\*\*** un pēc tam uz User Management (Lietotāju pārvaldība).
- 2 Atrodiet lietotājvārdu, kuru vēlaties rediģēt, un noklikšķiniet uz rediģēšanas ikonas
- 3 Laukā New Password (Jaunā parole) ievadiet pagaidu paroli. Pagaidu paroles netiek glabātas paroļu vēsturē, un tās var izmantot atkārtoti.
- 4 Laukā Confirm Password (Paroles apstiprināšana) atkārtoti ievadiet pagaidu paroli.
- 5 Noklikšķiniet uz Update User (Atjaunināt lietotāju).

## Lietotāja paroles atbloķēšana

- 1 Informācijas paneļa navigācijas joslā noklikšķiniet uz izvēlnes Tools (Rīki) un pēc tam noklikšķiniet uz User Management (Lietotāju pārvaldība).
- 2 Atrodiet lietotājvārdu, kuru vēlaties rediģēt, un noklikšķiniet uz rediģēšanas ikonas
- 3 Dialoglodziņā Edit User (Lietotāja rediģēšana) noklikšķiniet uz <sup>a</sup> Unblock User (Atbloķēt lietotāju).
- 4 Laukā New Password (Jaunā parole) ievadiet pagaidu paroli.
- 5 Laukā Confirm Password (Paroles apstiprināšana) atkārtoti ievadiet pagaidu paroli.
- 6 Noklikšķiniet uz Update User (Atjaunināt lietotāju).

## Lietotāja atļauju mainīšana

- 1 Informācijas paneļa navigācijas joslā noklikšķiniet uz sistēmas ikonas **\*\*** un pēc tam uz User Management (Lietotāju pārvaldība).
- 2 Atrodiet lietotājvārdu, kuru vēlaties rediģēt, un noklikšķiniet uz rediģēšanas ikonas
- 3 Lai mainītu lomu, noklikšķiniet uz Admin (Administrators) vai User (Lietotājs), lai pārslēgtos starp opcijām.
- 4 Atlasiet lietotāja atļaujas, pamatojoties uz norādīto lietotāja lomu.
- 5 Noklikšķiniet uz Update User (Atjaunināt lietotāju).

## Lietotāja dzēšana

- 1 Informācijas paneļa navigācijas joslā noklikšķiniet uz sistēmas ikonas  $\bullet$  un pēc tam uz User Management (Lietotāju pārvaldība).
- 2 Atrodiet lietotājvārdu, kuru vēlaties rediģēt, un noklikšķiniet uz rediģēšanas ikonas
- 3 Dialoglodziņā Create New User (Izveidot jaunu lietotāju) noklikšķiniet uz Delete User (Dzēst lietotāju). Pēc lietotāja dzēšanas vairs nav iespējams izveidot kontu ar tādu pašu nosaukumu.
- 4 Kad uzvedne piedāvā dzēst lietotāju, noklikšķiniet uz Delete (Dzēst).

# Sistēmas iestatījumi

Sistēmas iestatījumi ir globālie parametri lietotāju drošībai un automatizētai datu uzturēšanai.

- <sup>u</sup> Lietotāja drošības iestatījumos ietilpst paroles derīguma termiņš, maksimālie pieteikšanās mēģinājumi un dīkstāves noildzes ilgums.
- <sup>u</sup> Datu uzturēšanas iestatījumos ietilpst neaktīvo izpildes mapju tīrīšana un datu bāzes dublēšanas biežuma iestatīšana, kā arī komanda tūlītējai datu bāzes dublēšanai.
- <sup>u</sup> Iestatiet Windows operētājsistēmas analīzes pakalpojumu un darba pakalpojumu kontus, ja izvades izpildes mape atrodas tīkla ceļā. Noklusējums ir vietējās sistēmas konts.

Sistēmas iestatījumu lapu var apskatīt tikai lietotājs ar administratora tiesībām.

## Sistēmas drošības iestatījumu norādīšana

- 1 Informācijas paneļa navigācijas joslā noklikšķiniet uz ikonas System (Sistēma) un pēc tam noklikšķiniet uz System Settings (Sistēmas iestatījumi).
- 2 Noklikšķiniet uz cilnes Security (Drošība).
- 3 Norādiet dienu skaitu pirms paroles derīguma termiņa beigām un tās atiestatīšanu.
- 4 Norādiet dienu skaitu pirms paroles termiņa beigām, kad lietotājam tiek atgādināts tās paroles atiestatīšanu.
- 5 Norādiet maksimālo nederīgo pieteikšanās akreditācijas datu ievades mēģinājumu skaitu pirms lietotājs tiek izslēgts no sistēmas.
- 6 Norādiet, cik minūtes sistēma var palikt dīkstāvē pirms lietotājs tiek automātiski izrakstīts no sistēmas.
- 7 Noklikšķiniet uz Save (Saglabāt).

#### Sistēmas uzturēšanas iestatījumu norādīšana

- 1 Informācijas paneļa navigācijas joslā noklikšķiniet uz sistēmas ikonas \* un pēc tam noklikškiniet uz System Settings (Sistēmas iestatījumi).
- 2 Noklikšķiniet uz cilnes Maintenance (Apkope).
- 3 Lai iespējotu neaktīvo vietējo izpildes mapju automātisku noņemšanu, atlasiet izvēles rūtiņu Enable Automatic Deletion (Iespējot automātisko dzēšanu). Pēc iespējošanas sistēma pēc noteiktā laika izdzēš neaktīvās mapes no instrumenta noklusējuma analīžu mapes.
- 4 Ja ir atzīmēta izvēles rūtiņa Enable Automatic Deletion (Iespējot automātisko dzēšanu), norādiet bezdarbības dienu skaitu, pēc kā tiek aktivizēta automātiskās dzēšanas komanda.
- 5 Lai norādītu datu bāzes dublējuma vietu, ievadiet vēlamo ceļu uz dublējuma atrašanās vietu.
- 6 Laukā Backup Period (Dublēšanas periods) ievadiet ilgumu dienās starp katru dublējumu.
- 7 Lai izveidotu tūlītēju dublējumu, noklikšķiniet uz Backup Now (Dublēt tūlīt).
- 8 Noklikšķiniet uz Save (Saglabāt).

#### Sistēmas pakalpojumu kontu iestatījumu norādīšana

- 1 Informācijas paneļa navigācijas joslā noklikšķiniet uz sistēmas ikonas (Sistēma) un pēc tam noklikšķiniet uz System Settings (Sistēmas iestatījumi).
- 2 Noklikšķiniet uz cilnes Service Accounts (Pakalpojumu konti).
- 3 Lai iespējotu analīzes pakalpojumu un darba pakalpojumu Windows kontus, atlasiet Windows Account (Windows konts).
- 4 Laukā User Name (Lietotājvārds) ievadiet lietotājvārdu.
- 5 Laukā Password (Parole) ievadiet paroli.
- 6 Noklikšķiniet uz Save (Saglabāt).

## Moduļa iestatījumi

Lapas Module Settings (Moduļa iestatījumi) kreisajā navigācijas panelī ir pieejams instalēto analīžu moduļu saraksts. Katras analīzes moduļa nosaukums atver lapu, kurā norādīta moduļa versija un datums, kad tā pēdējoreiz modificēta.

## Auditācijas pieraksti

Auditācijas pieraksti reģistrē informāciju par konkrētām darbībām, piemēram, lietotāja piekļuvi, lietotāja profila izmaiņām un sistēmas, izpildes vai analīzes parametru izmaiņām. Katrā auditācijas pieraksta ierakstā ir tālāk norādītā informācija:

- <sup>u</sup> Kad attēlots kā datums GGGG-MM-DD un laiks 24 stundu laika formātā.
- $\blacktriangleright$  Kurš attēlots kā darbību uzsākušā lietotāja vārds.
- $\triangleright$  Kas īss, iepriekš definēts veiktās darbības apraksts.
- letekmētais vienums attēlots kā 4 ietekmēto vienumu kategorijas: Lietotājs (User), Izpilde (Run), Analīze (Analysis) vai Sistēma (System).
- Lai kārtotu auditācijas pierakstu sarakstu, noklikšķiniet uz jebkuras kolonnas virsraksta, lai kārtotu augošā vai dilstošā secībā.

Auditācijas pierakstu lapu var skatīt tikai lietotājs ar administratora tiesībām.

## Auditācijas pierakstu filtrēšana

- 1 Informācijas paneļa navigācijas joslā noklikšķiniet uz izvēlnes Tools (Rīki) un pēc tam noklikšķiniet uz Audit Trails (Auditācijas pieraksti).
- 2 Lapā Audit Trails (Auditācijas pieraksti) noklikšķiniet uz filtrēšanas ikonas  $\blacktriangledown$ .

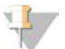

Piezīme

Varat lietot filtrus iepriekš filtrētiem rezultātiem, lai vēl vairāk precizētu sarakstu. Lai filtru lietotu visai auditācijas pierakstu datu bāzei, pirms turpināt, notīriet iepriekšējos filtrus.

#### Filtrēšana pēc datuma

- 1 Noklikšķiniet uz kalendāra ikonas **ill**un atlasiet datumu **From** (No).
- 2 Noklikšķiniet uz kalendāra ikonas  $\mathbf{H}$  un atlasiet datumu To (Līdz).
- 3 Noklikšķiniet uz Filter (Filtrēt).

#### Filtrēšana pēc lietotājvārda

- 1 Laukā Who (Kurš) ievadiet lietotāja vārdu. Jūs varat ievadīt jebkuru lietotāja vārda daļu. Zvaigznītes (\*) nav nepieciešamas.
- 2 Noklikšķiniet uz Filter (Filtrēt).

#### Filtrēšana pēc darbības

- 1 Laukā What (Kas) ievadiet darbības aprakstu. Jūs varat ievadīt jebkādu darbības apraksta daļu. Zvaigznītes (\*) nav nepieciešamas.
- 2 Noklikšķiniet uz Filter (Filtrēt).

#### Filtrēšana pēc ietekmētā vienuma apraksta

- 1 Teksta laukā Affected Item (Ietekmētais vienums) ievadiet jebkuru ietekmētā vienuma apraksta daļu. Apraksts var būt, piemēram, izpildes nosaukums, lietotāja vārds, analīzes moduļa nosaukums vai pārskata nosaukums. Jūs varat ievadīt jebkuru apraksta daļu. Zvaigznītes (\*) nav nepieciešamas.
- 2 Noklikšķiniet uz Filter (Filtrēt).

#### Filtrēšana pēc ietekmētā vienuma kategorijas

- 1 Lai filtrētu pēc ietekmēta vienuma kategorijas, noklikšķiniet uz kategorijas ikonas<sup>7</sup> laukā Affected Item (Ietekmētais vienums) un atlasiet kādu no tālāk norādītajām opcijām.
	- User (Lietotājs) filtrē sarakstu, lai parādītu lietotāja darbības un lietotāja autentifikācijas darbības.
	- Run (Izpilde) filtrē sarakstu, lai parādītu izmaiņas izpildes parametriem vai izpildes statusam
	- Analysis (Analīze) filtrē sarakstu, lai parādītu izmaiņas analīžu parametros vai analīžu statusā.
	- $\clubsuit$  System (Sistēma) filtrē sarakstu, lai parādītu darbības sistēmas līmenī, piemēram, failu augšupielādi, sistēmas uzturēšanu vai drošības iestatījumus.
- 2 Noklikšķiniet uz Filter (Filtrēt).

## Auditācijas pierakstu eksportēšana

- 1 Informācijas paneļa navigācijas joslā noklikšķiniet uz izvēlnes Tools (Rīki) un pēc tam noklikšķiniet uz Audit Trails (Auditācijas pieraksti).
- 2 Lapā Audit Trails (Auditācijas pieraksti) noklikšķiniet uz filtrēšanas ikonas  $\blacktriangledown$ .
- 3 Piemērojiet vēlamos filtrus.
- 4 Noklikšķiniet uz eksportēšanas ikonas  $\blacktriangleright$ . Programmatūra ģenerē pārskatu PDF faila formātā, kurā ietverts lietotāja vārds, eksportēšanas datums un filtra parametri.

## Auditācijas pierakstu ikonas

Ekrānā Audit Trails (Auditācijas pieraksti) tiek izmantotas tālāk norādītās ikonas.

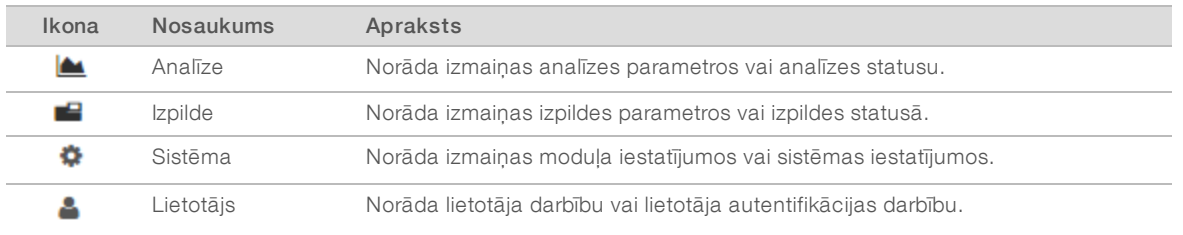

# <span id="page-12-0"></span>Darbplūsmas pārskats

Šī rokasgrāmata sniedz pārskatu par programmatūras Local Run Manager izpildes izveidošanas un analīzes rezultātu apskatīšanas darbplūsmu. Tā kā katra analīzes moduļa īpašās darbības ir atšķirīgas, soli pa solim sekojiet izmantotā analīzes moduļa darbplūsmas rokasgrāmatas instrukcijām.

# Local Run Manager darbplūsma

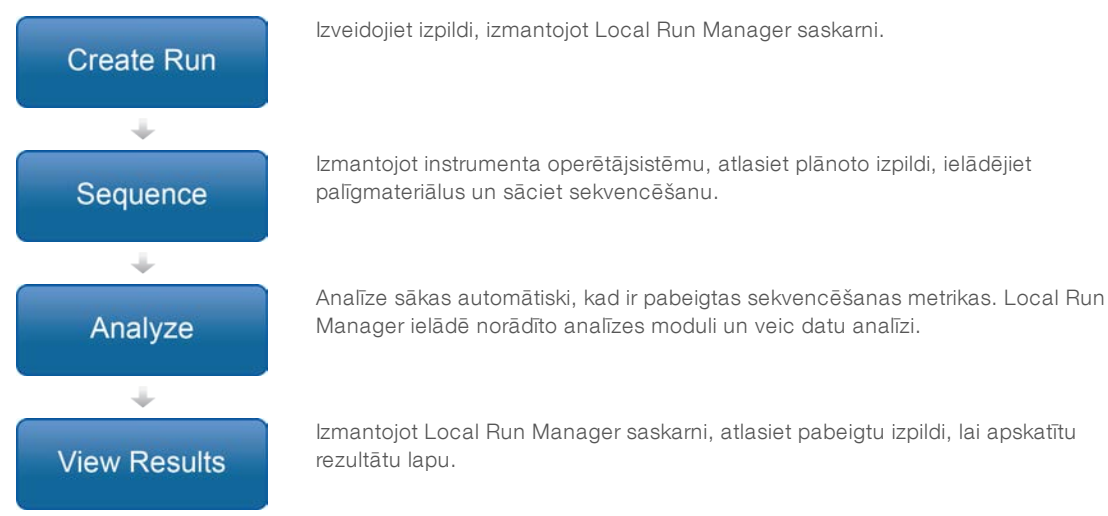

# Parametru pārskata iestatīšana

Lai iestatītu izpildi, izmantojiet komandu Create Run (Izveidot izpildi) Local Run Manager informācijas panelī un nolaižamajā sarakstā atlasiet analīzes moduli. Lapa Create Run (Izveidot izpildi) nodrošina atlasītā analīzes moduļa opcijas.

Lapa Create Run (Izveidot izpildi) sastāv no teksta laukiem, nolaižamajiem sarakstiem un paraugu tabulas, kas raksturīga katram analīzes modulim. Lapas Create Run (Izveidot izpildi) sastāv no tālāk norādītajām sadaļām:

- $\blacktriangleright$  Izpildes nosaukums
- Paraugi

## Izpildes nosaukums un apraksts

Izpildes nosaukums ir nosaukums, kas identificē izpildi sākot no sekvencēšanas līdz pat analīzei. Darbības nosaukumā var būt ne vairāk kā 40 burtciparu rakstzīmes. Ir atļautas atstarpes, pasvītras un domuzīmes.

Izpildes apraksts nav obligāts, un tajā var būt līdz 150 burtciparu rakstzīmēm.

## Izpildes iestatījumi

Izpildes iestatījumi nosaka tālāk norādītos izpildes parametrus:

- **Lasījuma veids, viens lasījums vai pārī savienots gals.**
- **Indeksu lasījumu skaits: 0, 1 vai 2.**
- $\blacktriangleright$  Katra lasījuma ciklu skaits.
- Lasījumi, kuros attiecīgā gadījumā tiek izmantoti pielāgoti praimeri.

Dažiem analīzes moduļiem ir atļauta tikai noklusējuma atlase.

## Moduļiem specifiski iestatījumi

Šajā sadaļā parādītie moduļiem specifiskie iestatījumi ir atkarīgi no izpildei izvēlētā analīzes moduļa. Daži analīzes moduļi neietver moduļiem specifiskus iestatījumus.

Papildinformāciju skatiet analīzes moduļa darbplūsmas rokasgrāmatā.

## Paraugu sadaļa

Katrā izpildē norādiet paraugus, kam paraugu tabulā jāveic sekvencēšana. Paraugu tabulā ir iekļauts parauga ID, neobligāts apraksts un ar katru paraugu izmantotie indeksi.

Indeksa kolonnas nodrošina nolaižamo saderīgo indeksu adapteru sarakstu.

Jūs varat importēt paraugus no saderīga teksta faila.

#### Paraugu importēšana un eksportēšana

Sadaļā Samples (Paraugi) ir iekļautas komandas paraugu importēšanai. Lai to izdarītu, izveidojiet paraugu tabulu ārējā komatatdalīto vērtību (\*.csv) failā. Cilnē Importēšanas paraugi ir pieejama lejupielādējama veidne.

# <span id="page-14-0"></span>Izpildes un paraugu datu skatīšana

Lai skatītu izpildes rezultātus, Local Run Manager informācijas panelī noklikšķiniet uz izpildes nosaukuma. Rezultātu kopsavilkums ir parādīts šādās 3 cilnēs:

- **Run Overview (Izpildes kopsavilkums)**
- <sup>u</sup> Sequencing Information (Sekvencēšanas informācija)
- <sup>u</sup> Samples and Results (Paraugi un rezultāti)

## Cilne Run Overview (Izpildes kopsavilkums)

Cilnē Run Overview (Izpildes kopsavilkums) ir sniegta informācija par izpildi, sekvencēšanas rādītāju kopsavilkumu un izpildes mapes atrašanās vieta.

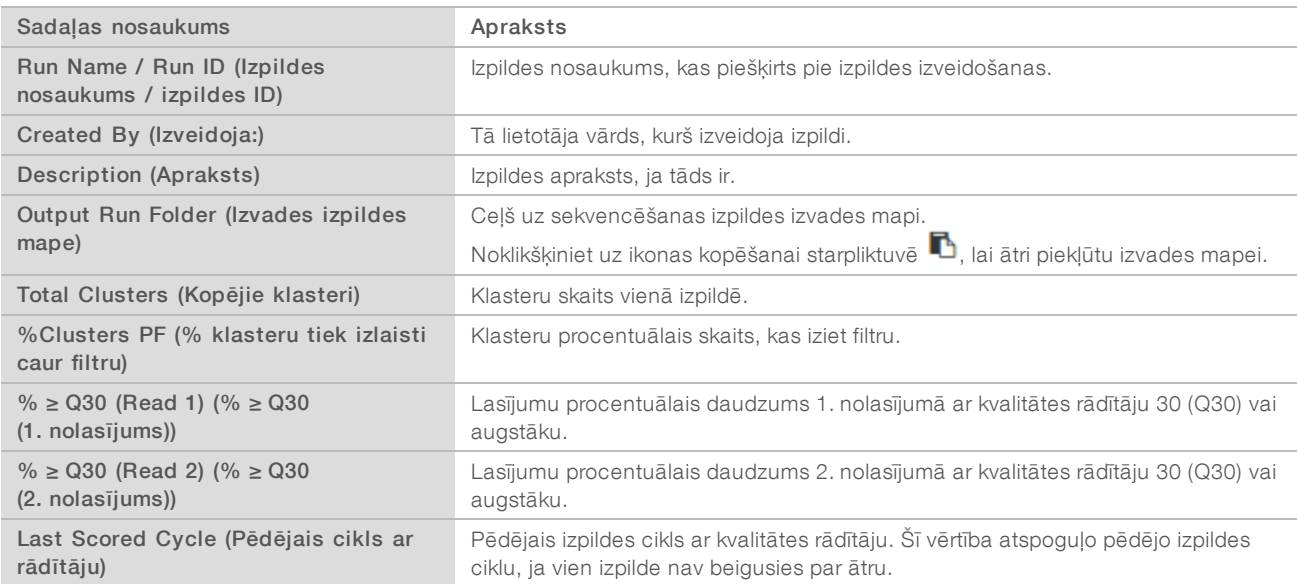

# Cilne Sequencing Information (Sekvencēšanas informācija)

Cilnē Sequencing Information (Sekvencēšanas informācija) sniegts kopsavilkums par sekvencēšanas izpildes parametriem. Cilnē Sequencing Information (Sekvencēšanas informācija) ir nodrošināta šāda informācija:

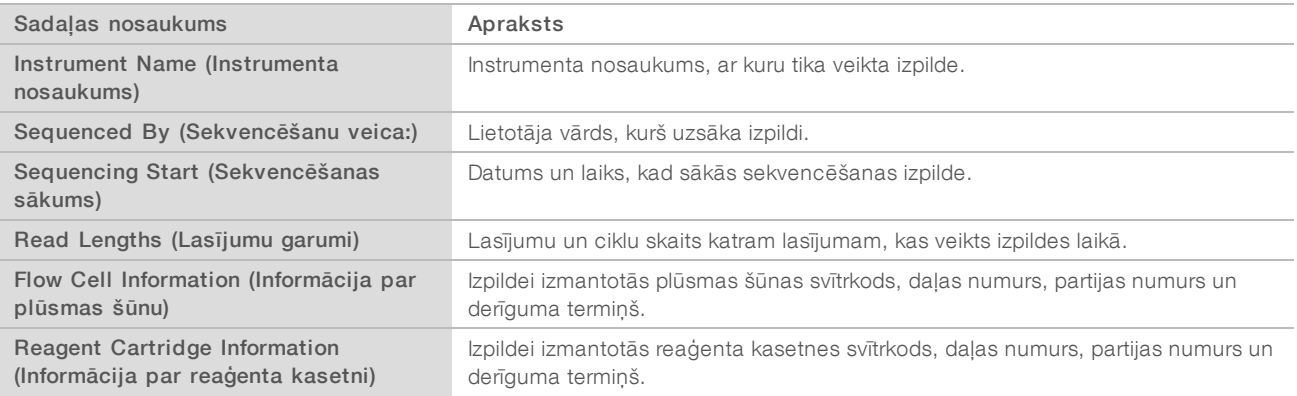

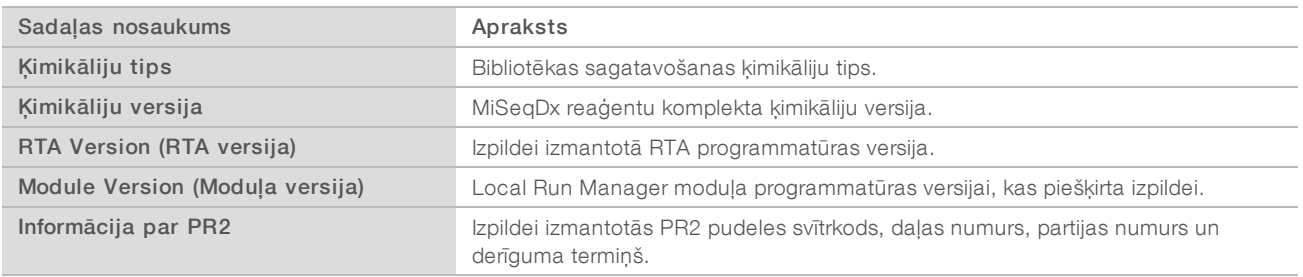

# Cilne Samples and Results (Paraugi un rezultāti)

Cilne Samples and Results (Paraugi un rezultāti) nodrošina analīzes rezultātu kopsavilkumu katram parauga tabulā uzskaitītajam paraugam, analīzes mapes atrašanās vietu un iespēju analīzi atkārtoti ievietot rindā. Cilnē Samples and Results (Paraugi un rezultāti) norādītā informācija ir specifiska izpildei izmantotajam analīzes modulim.

Katrā pārskatā ir iekļauti paraugu nosaukumi, analīzes vai lietojumprogrammatūras versija, kā arī pārskata datums.

Cilne satur šādus informācijas laukus:

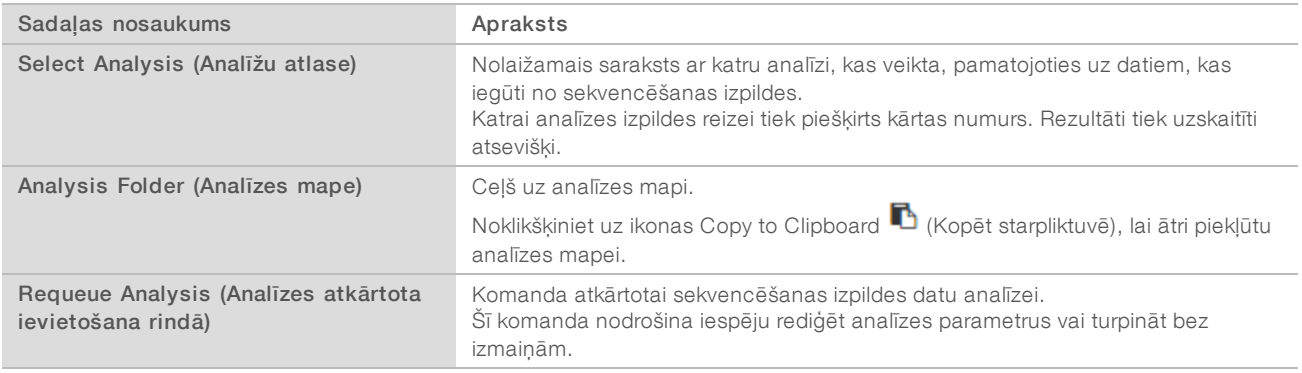

# <span id="page-15-0"></span>Iespējamie izpildes stāvokļi

Informācijas paneļa kolonnā Status (Statuss) tiek parādīts katras uzskaitītās izpildes statuss. Tālāk norādītajā tabulā ir aprakstīti iespējamie izpildes stāvokļi un statusa joslas krāsa kolonnā Status (Statuss).

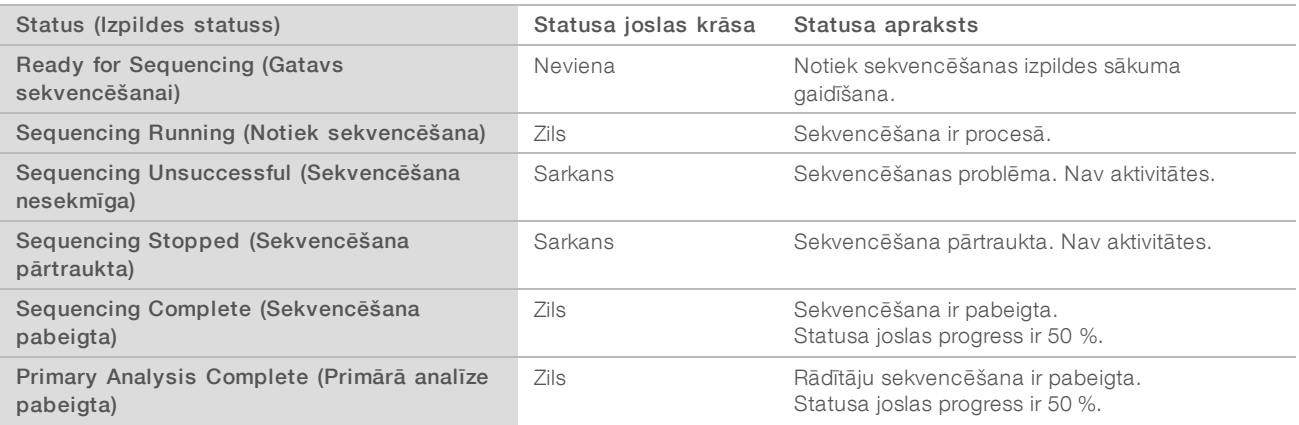

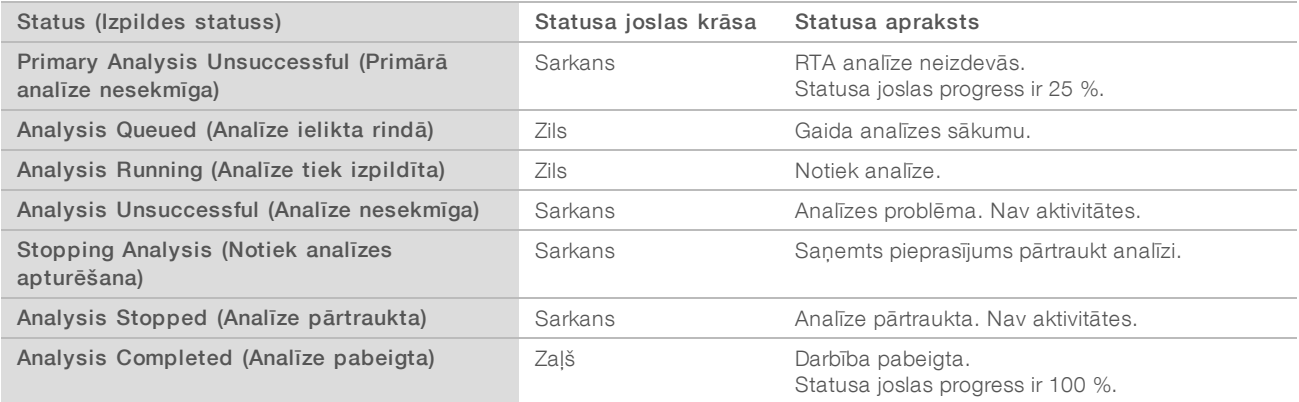

[Šī lapa ir ar nolūku atstāta tukša]

# <span id="page-18-0"></span>Pārskatījumu vēsture

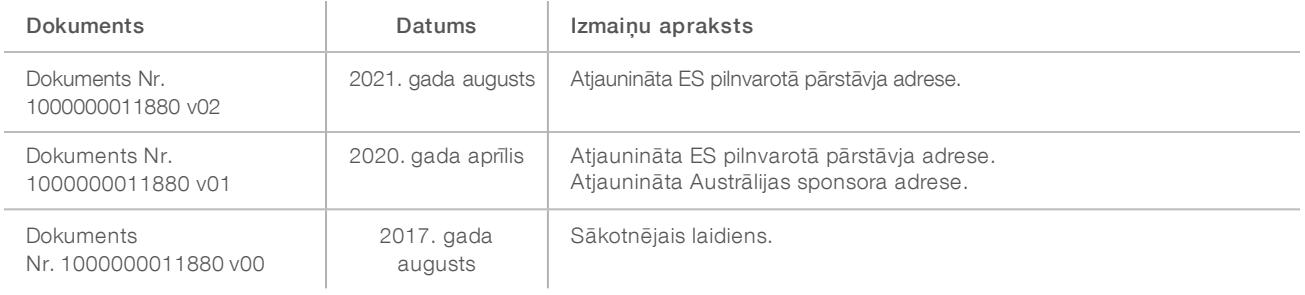

# <span id="page-19-0"></span>Tehniskā palīdzība

Lai saņemtu tehnisko palīdzību, sazinieties ar Illumina tehniskā atbalsta dienestu.

**Vietne:** [www.illumina.com](http://www.illumina.com/)<br> **E-pasta adrese:** techsupport@illumina.com [techsupport@illumina.com](mailto:techsupport@illumina.com)

Illumina klientu atbalsta dienesta tālruņa numuri

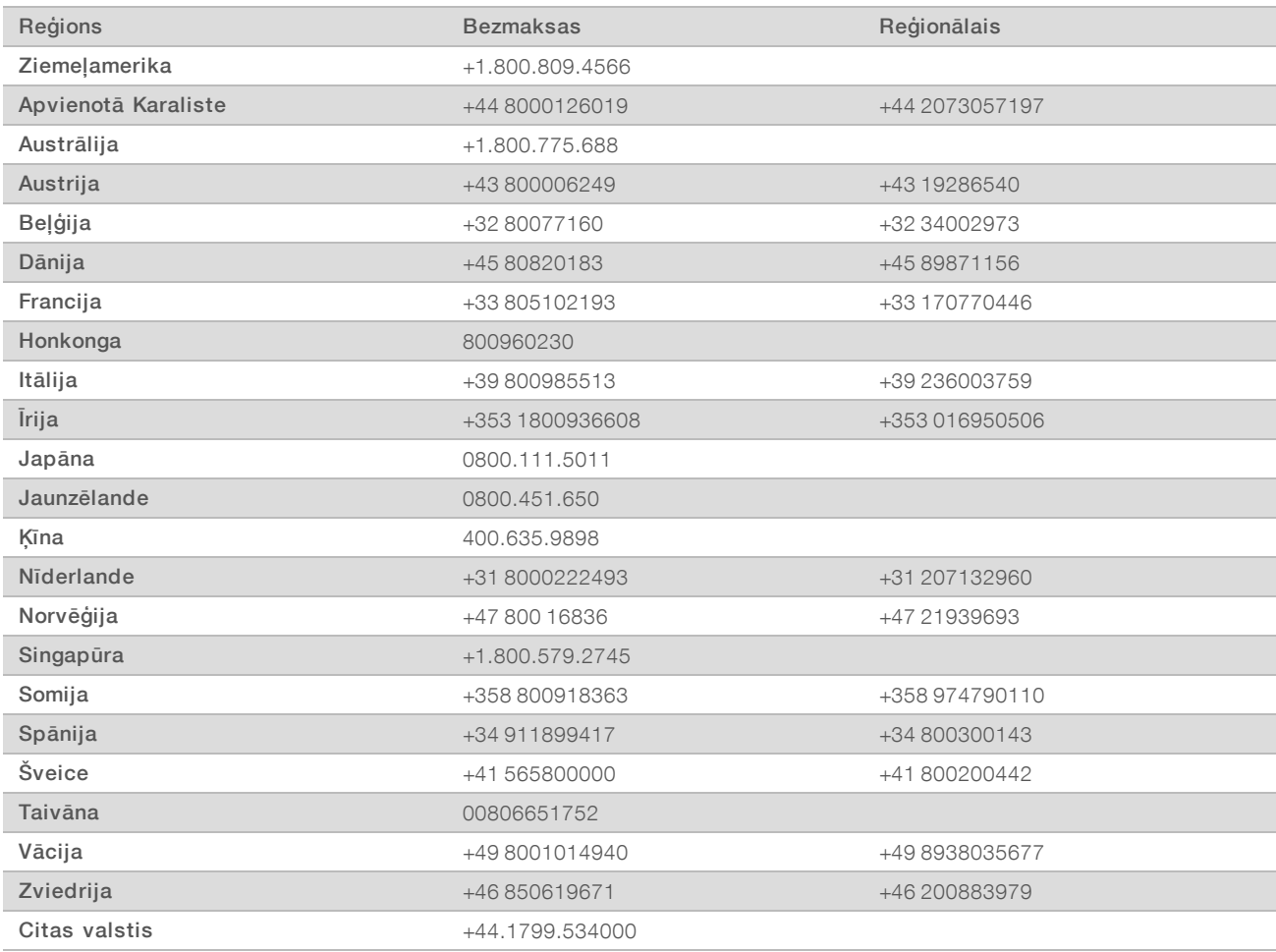

Drošības datu lapas (DDL) — pieejamas Illumina vietnē: [support.illumina.com/sds.html](http://support.illumina.com/sds.html).

Produkta dokumentācija — pieejama lejupielādei PDF formātā Illumina tīmekļa vietnē. Dodieties uz vietni [support.illumina.com,](http://www.illumina.com/support.ilmn) atlasiet produktu un pēc tam atlasiet Documentation & Literature (Dokumentācija un literatūra).

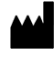

Illumina 5200 Illumina Way San Diego, California 92122, ASV +1.800.809.ILMN (4566) +1.858.202.4566 (ārpus Ziemeļamerikas) techsupport@illumina.com www.illumina.com **Illumina Netherlands B.V.** Illumina Netherlands B.V.

#### TIKAI IN VITRO DIAGNOSTIKAS NOLŪKIEM

© 2021 Illumina, Inc. Visas tiesības paturētas.

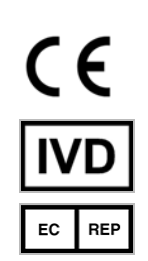

Steenoven 19 5626 DK Eindhoven Nīderlande

Austrālijas sponsors: Illumina Australia Pty Ltd Nursing Association Building Level 3, 535 Elizabeth Street Melbourne, VIC 3000 Austrālija

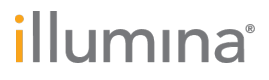